# HLW: 3Ds Max

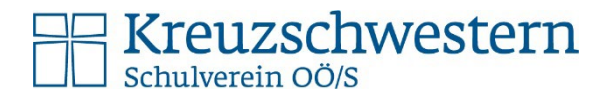

#### Vorbemerkung

3Ds Max wird in der 4. Und 5. Klasse verwendet, ihr könnt als SchülerInnen unserer Schule eine Version für euer Gerät beziehen und müsst dazu eine spezielle Schulbestätigung hochladen.

# Erstregistrierung (4. KLASSE):

Produkt wählen, Autodesk-Konto anlegen:

- <https://www.autodesk.de/education/edu-software>
- nach unten scrollen und bei 3ds Max "Erste Schritte" anklicken
- Bei der Anmeldeseite "Konto erstellen" klicken Solltet ihr **schon ein Konto** im Vorjahr erstellt haben, einloggen, dann entfallen einige der Schritte …
- Formular befüllen: Österreich, Stundent, Weiterführende Schule, Geburtsdatum
- Formular befüllen: Vorname, Nachname, 2x Email (Schule), Kennwort (beliebig) [Autodesk ist nicht mit dem Schulkonto verbunden]

#### Email bestätigen:

- Du erhältst eine Email an die oben angegebene Adresse, darin musst du den Account bestätigen.
- Schule auswählen
- "Kreuz" ... im Suchfeld eingeben und das Gymnasium (Standort Linz) auswählen. Der aktuelle Vertrag unseres Schulzentrums läuft auf diesen Schultyp.
- Angemeldet ab: September und Schuljahr angeben voraussichtlich bis: Juli und Maturajahr angeben, bei "Erste Schritte" (siehe unten) fortsetzen

## Produkt herunterladen (4. und 5. Klasse)

- <https://www.autodesk.de/education/edu-software>
- 3Ds Max > "Erste Schritte" (siehe Screenshot rechts oben)
- Mit dem Autodesk-Konto anmelden
- Erste Schritte
- Bestätigen

Hallo Name, wir überprüfen derzeit noch Ihre Berechtigung zum kostenlosen Zugriff auf Autodesk-Produkte für den Bildungsbe<br>Erfahren Sie mehr, oder klicken Sie auf "Erste Schritte", um fortzufahren. ERSTE SCHRITTE  $\rightarrow$ 

소

- Schuldokument hochladen
- Email abwarten, Produkte herunterladen (in der Email) wählen
- Wiederum "Erste Schritte" auswählen
- Produkt herunterladen

## Erster Programmstart

• Mit dem Autodesk-Konto bei der Software anmelden.

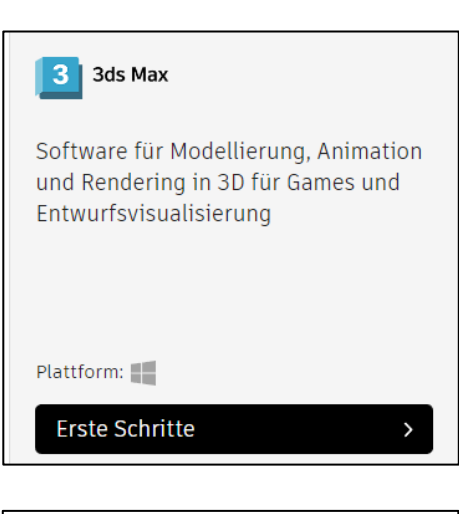

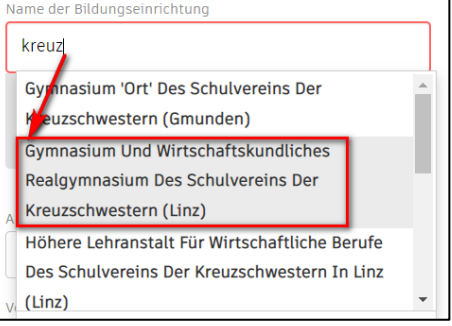

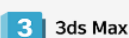

Software für Modellierung, Animation und Rendering in 3D für Games und Entwurfsvisualisierung

 $\,$ 

Dateien hierher ziehen oder

Verzeichnisse durchsuchen

Plattform:

Produkt herunterladen